## 1. はじめに

「お客さま専用ページ」とは、メールアドレスの取得・管理、ホームページURLの取得・管理、メー リングリストの取得・管理などさまざまなサービスを当社ホームページ上から操作できるシステムです。

## 「お客さま専用ページ」をご利用いただくには 「アクセスナンバーとパスワード」が必要です。

インターネットサービスにご契約いただきますと、当社より『お客さま専用ページ登録通知書』(以下、 登録通知書)を郵送いたします。

この登録通知書に記載されたアクセスナンバーとパスワードを使用すると、「お客さま専用ページ」の 機能をご利用になれます。次項をご参照のうえ「お客さま専用ページ」にアクセスしてください。

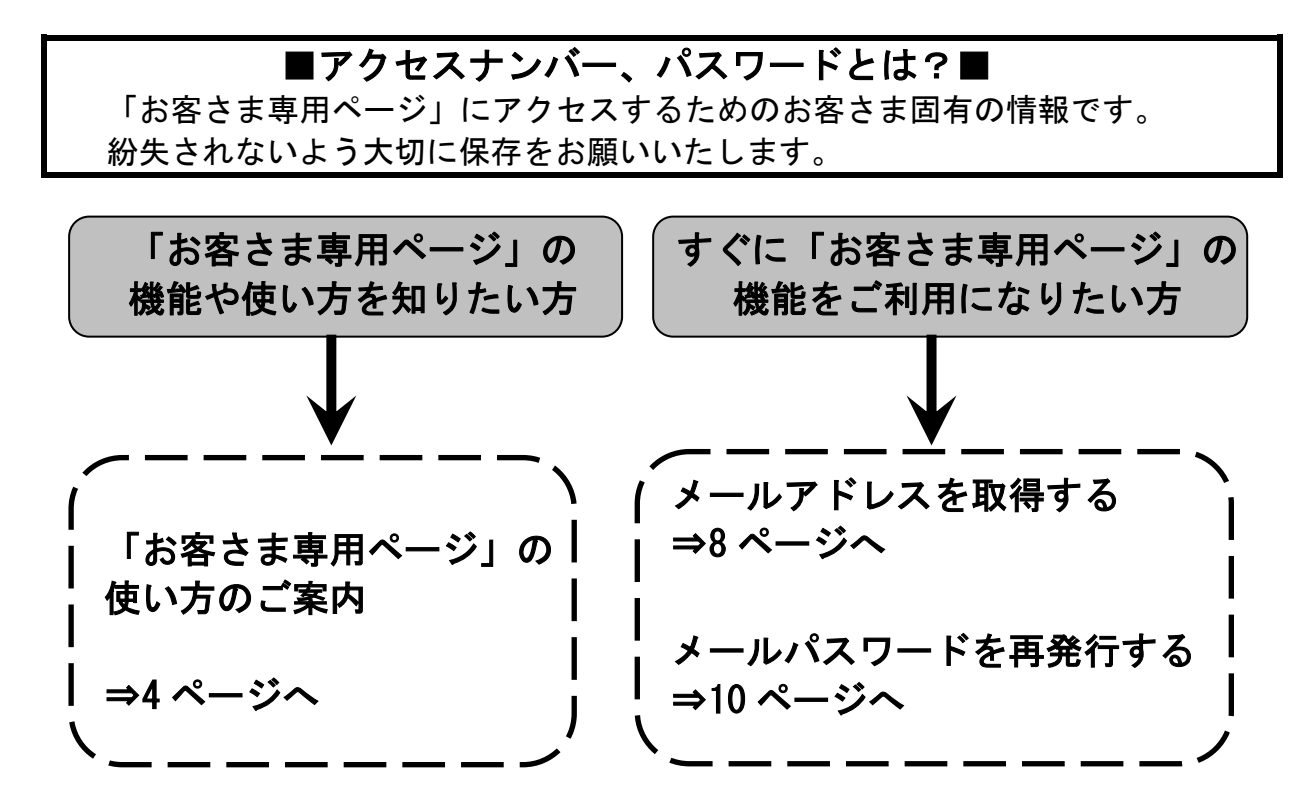

# 「お客さま専用ページ」ログインページに関するご注意

「お客さま専用ページ」はシステムの仕様上、お客さまがご利用になっているメールアドレスの形式に よって、ログインページが異なります。なお、ログインページは異なりますが、アクセスナンバーとパ スワードは、同じものをご利用になれます。 ※くわしくは、次ページの「機能紹介」をご覧ください。

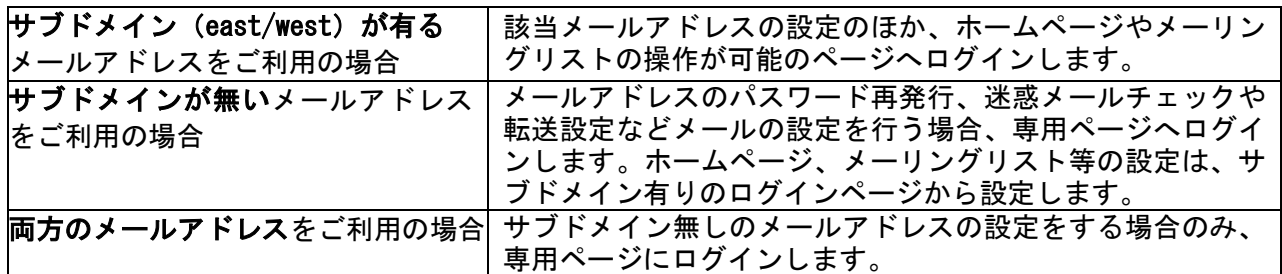

## 2. 機能紹介

「お客さま専用ページ」は、アクセスナンバーとパスワードでログインしてさまざまな登録設定が行え ます。

### <span id="page-1-0"></span>2**.**1**.** 「お客さま専用ページ」へのアクセス方法

# PC の場合 **■ ケーブルテレビ品川**  $\begin{array}{c}\n\bullet \\
\bullet \\
\bullet \\
\bullet \\
\bullet \\
\bullet \\
\bullet \\
\bullet \\
\bullet\n\end{array}$ はじめてのお客さ# (2) <mark>ご利用中のお客さま</mark> よくあるご質問 (1) スマホ等の場合 (1) ■ ケーブルテレビ品川 はじめてのお客さま (2) ご利用中のお客さま ご利用中のお客さまTOP (3) よくあるご質問 お問い合わせ 共通 お客さま専用ページ お客さま専用ページは、ケーブルテレビ品川のインターネットサ ービスご加入者さま専用サイトです。メールアドレスやメーリン グリスト、ホームページ管理などをお客さまご自身がWEBで管理 できるオンラインサービスです。 -<br>2 キ キ 市 田 ペ ― ジ ヘ ロ ゲ イ <sup>-</sup> ※サブドメインのないメールアドレスの設定変更はこちら

ケーブルテレビ品川のホームページ http://www.cts.ne.jp/ を表示します。

#### 【PC の場合】

- (1)「ご利用中のお客さま」を選択します
- (2)「その他サポート」をクリックします

#### 【スマホ等の場合】

(1)右上「MENU」をタップ

- (2)「ご利用中のお客さま」をタップ
- (3)「その他サポート」をタップします

#### 【共通】

画面を下にスクロールし、 「お客さま専用ページへログイン」をクリック (スマホの場合は「タップ」)します。

### ■ご注意■

ご利用になっている cts のメールアドレスに、サ ブドメイン(east または west)がある場合と、サ ブドメインがない場合には、ご利用になれる「お 客さま専用ページ」が異なりますので、ご注意く ださい。

サブドメインのないメールアドレスの設定変更

- ●「サブドメインのないメールアドレスの設定変更は こちら」※をクリックしてください
- サブドメインのあるメールアドレスの設定 ホームページアドレスの設定 メーリングリストの設定
- ●「お客さま専用ページログイン」を クリックしてください

※これ以降の説明で使用する画面は「サブドメイ ン(east または west)有り」の画面を使用します。

#### 「お客さま専用ページ」が表示されます。

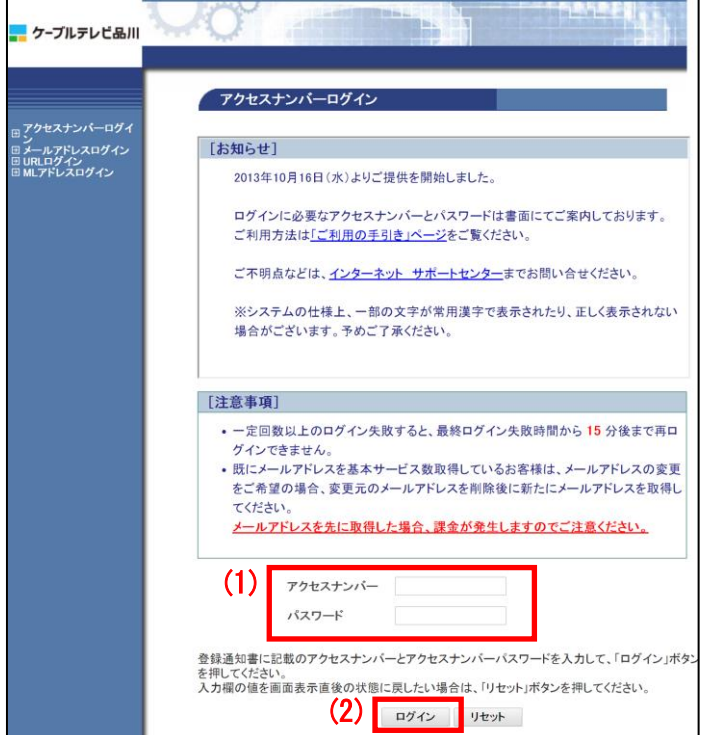

#### (1)通知書に記載されている「アクセスナンバ ー」と「パスワード」を入力します

(2)「ログイン」ボタンをクリックします。

### 2**.**2**.** 「お客さま専用ページ」画面の説明

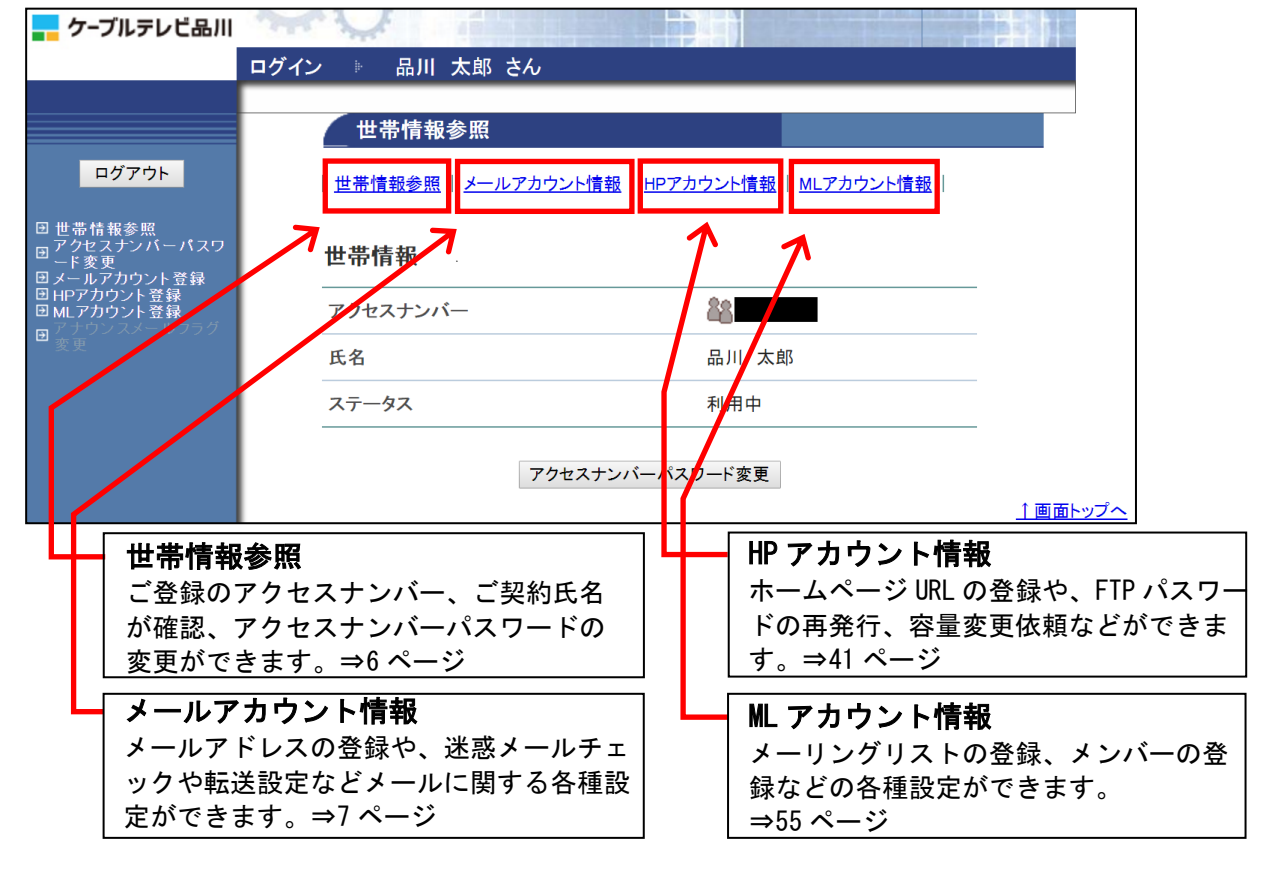

#### ●画面左側のメニューリストについて

ページ左側のメニューリストは、アクセスナンバーパスワード変更および各アカウント登録画面に直接 アクセス可能なリンクです。なお、各登録画面には各情報ページからもアクセス可能です。